Tạo dãi hóa đơn năm 2024: Hóa đơn điện tử VNPT

## **Bước 1: tạo dãi hóa đơn năm 2024**

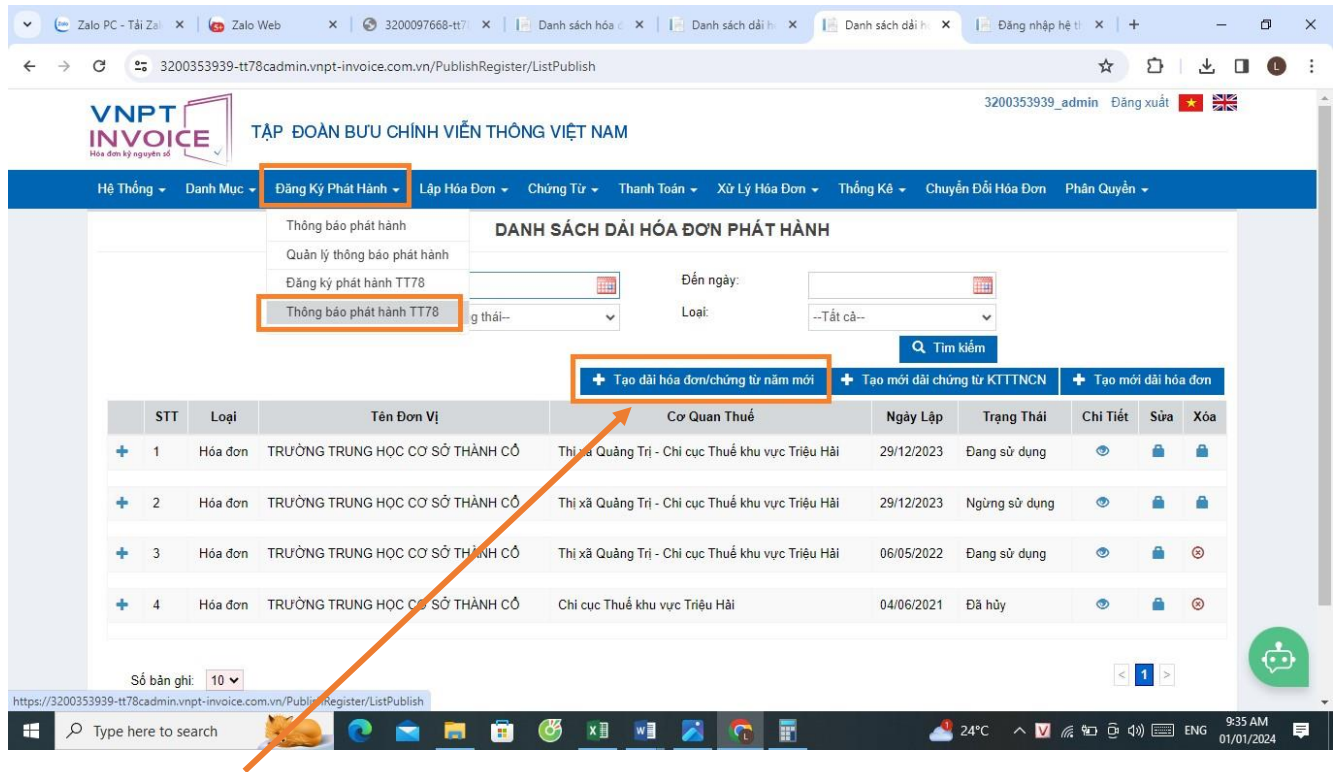

Bấm tạo dãi hóa đơn/chứng từ năm mới –> Bấm <mark>xác nhận</mark>

**Bước 2: Lập báo cáo hủy dãi hóa đơn năm 2023**

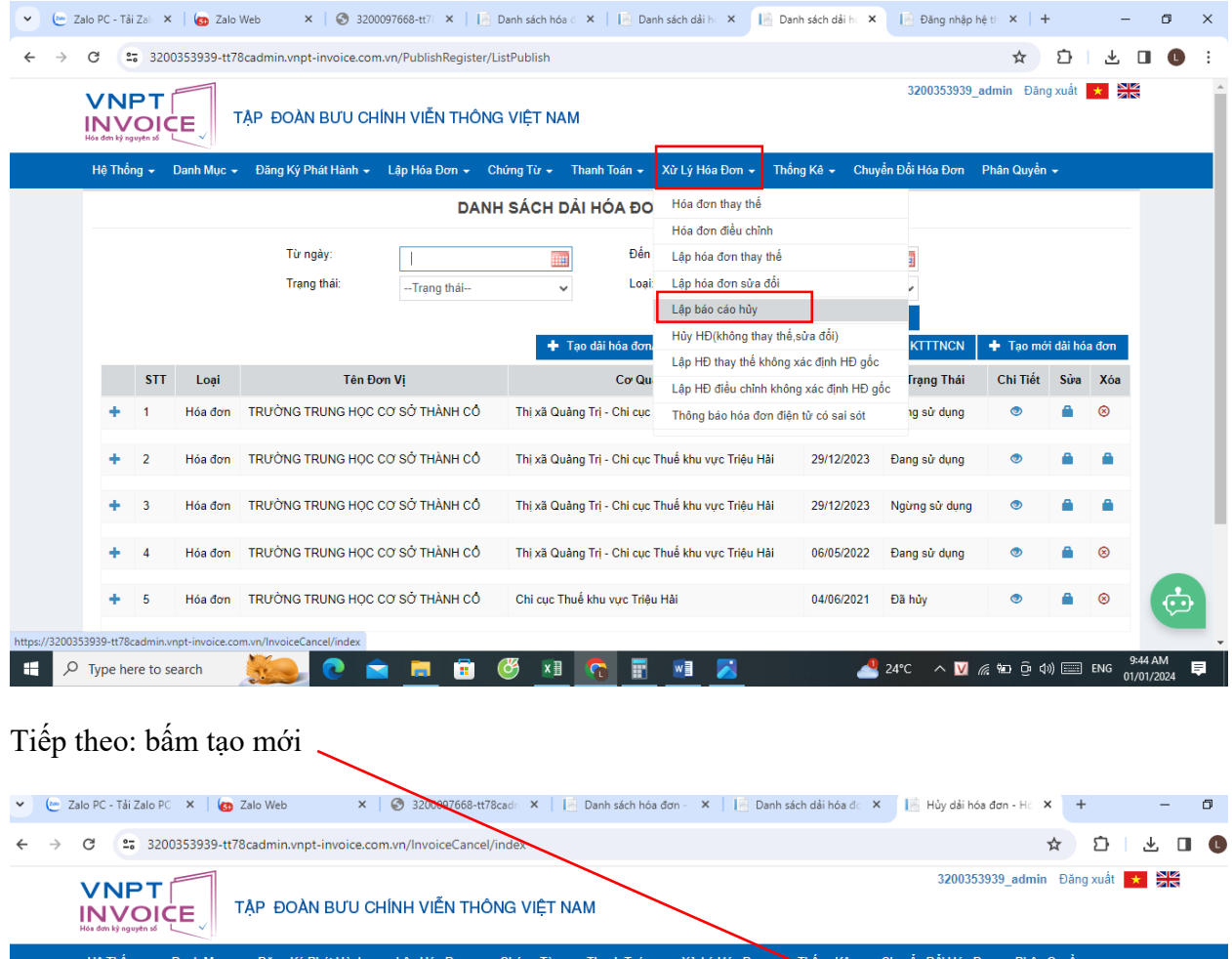

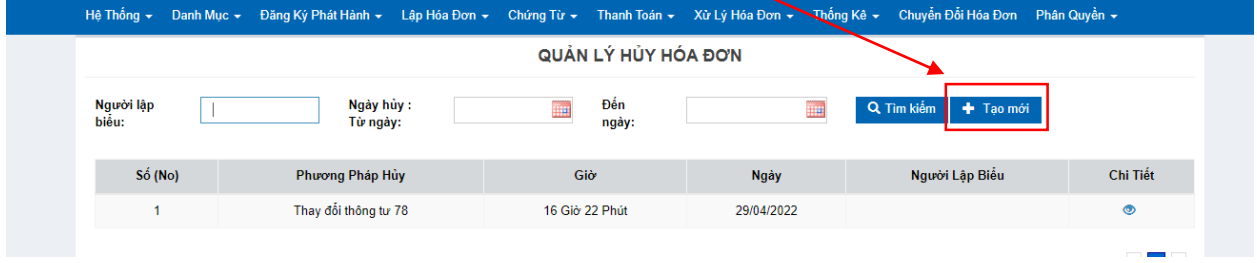

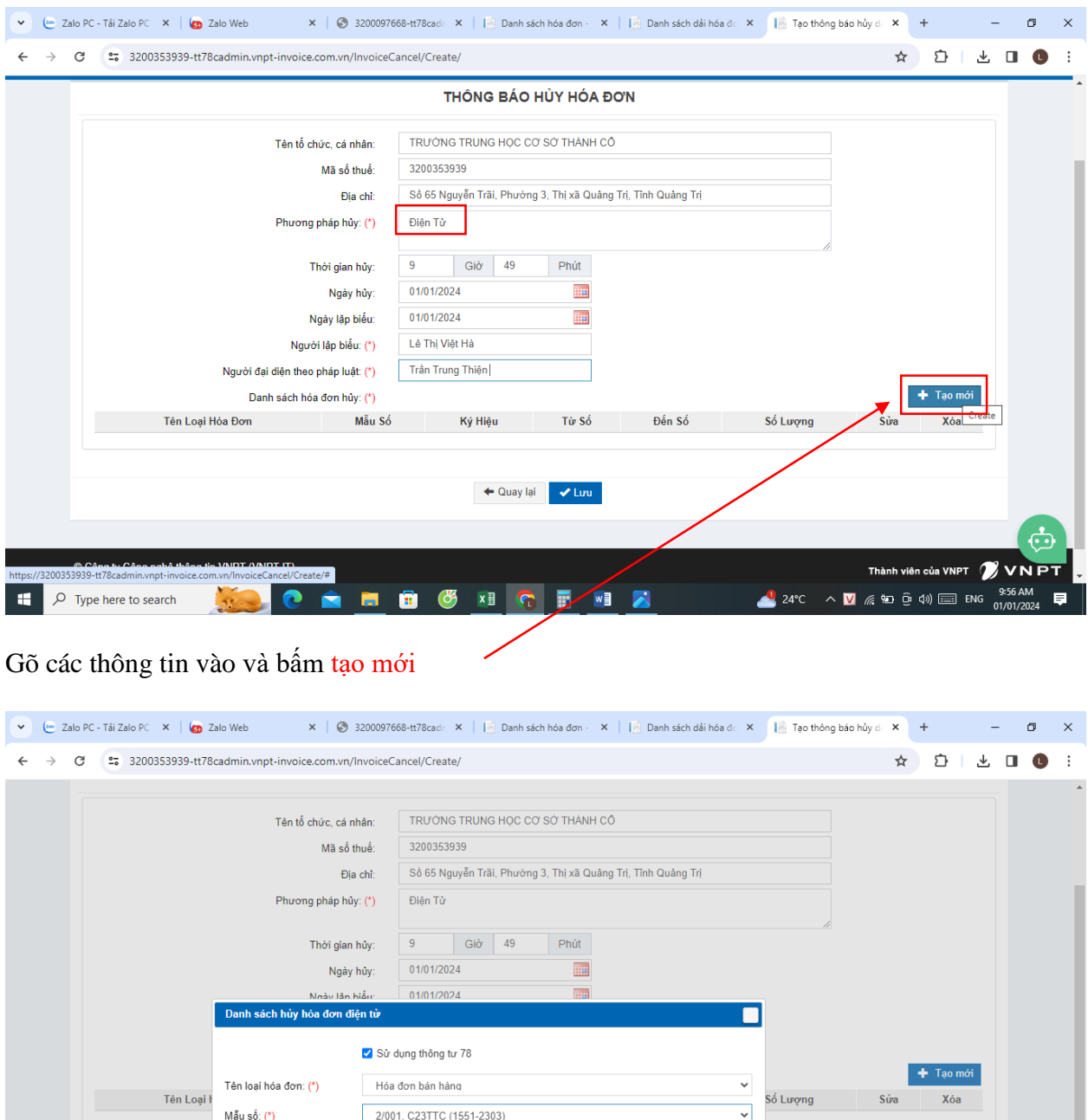

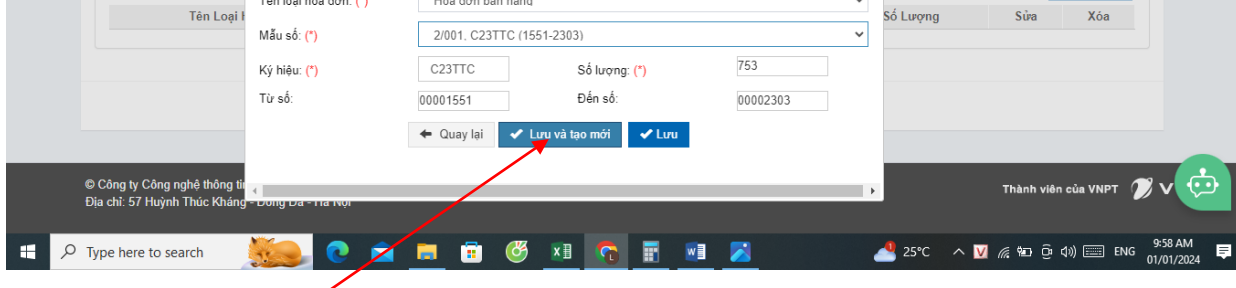

8 AM<br>)1/2024  $\overline{\blacksquare}$ 

Bấm lưu và tạo mới

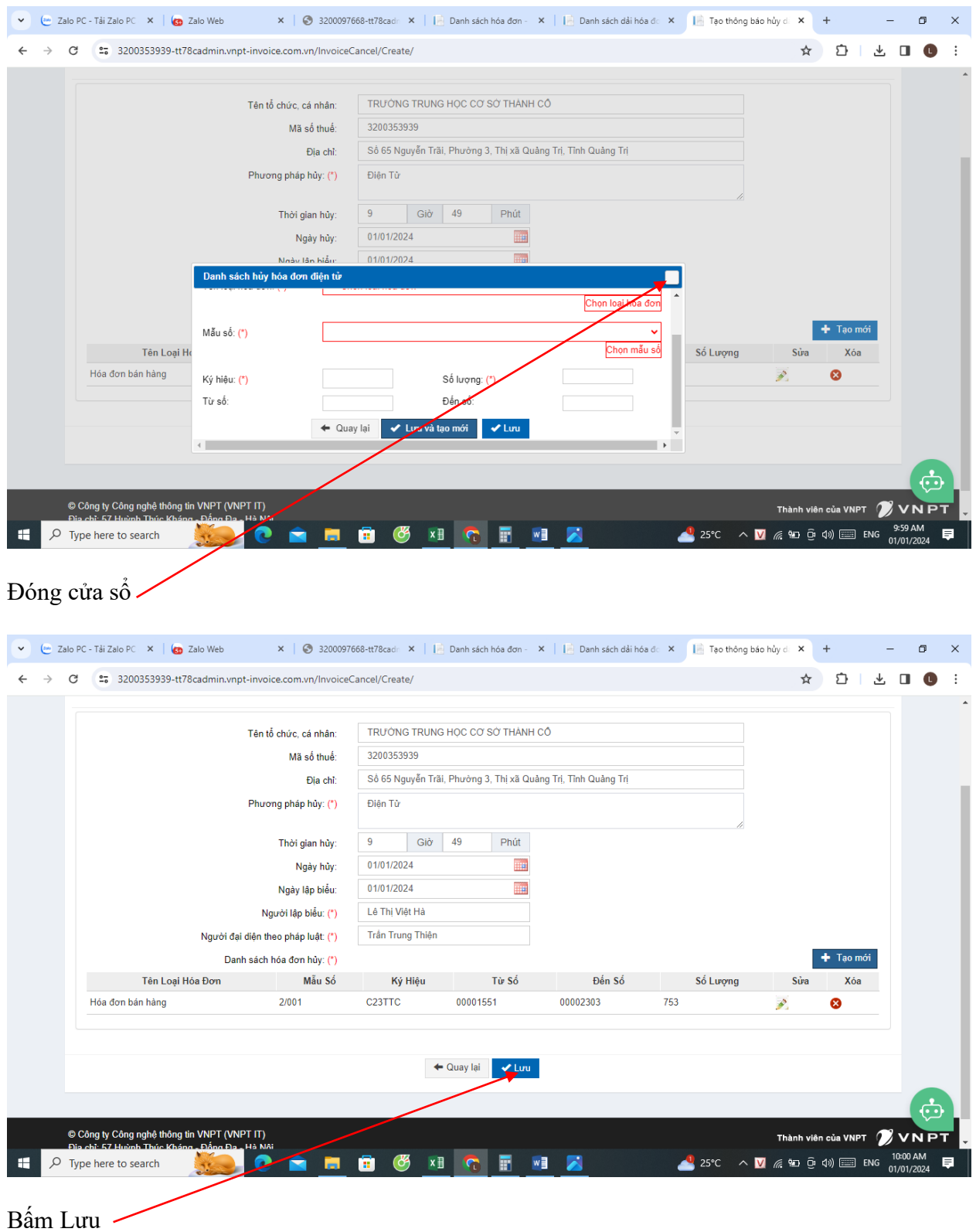

Công việc tạo dãi 2024 đã thành công